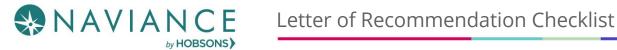

## Step 1: Requesting Teacher Recommendations

Speak with the teacher in person to request a letter of recommendation and give them at least three weeks to complete the recommendation.

1. Log into Naviance Student, click on the Colleges tab, click Colleges "Home" button, click Letters of Recommendation.

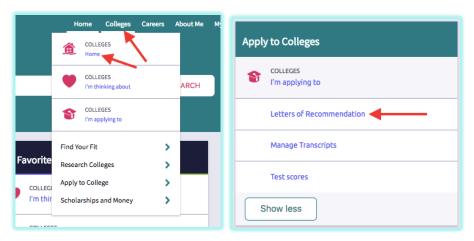

2. Click **Add Request** to submit a new request to a teacher.

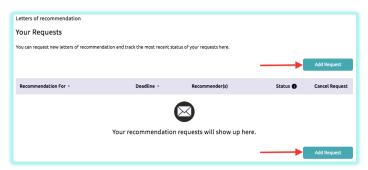

3. Select a **teacher** from the drop-down list.

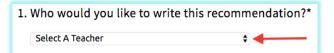

Choose whether you want this teacher to write a unique letter of recommendation to specific colleges, or a general letter of recommendation to send to all colleges you add to your colleges I'm applying to list.

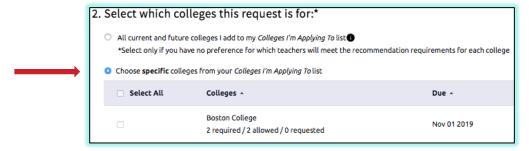

| 5. | Include any specific information about your request (if this is your first-choice school, any specific program or major you are applying for, etc.), and then <b>Submit</b> the request.                      |
|----|----------------------------------------------------------------------------------------------------|
| 6. | To track your letter of recommendation requests, click on the <b>status</b> under the <b>Status</b> column (requested, submitted, etc.) to view the date and time your school sent the letter to the college. |
|    |                                                                                                    |
|    |                                                                                                    |
|    |                                                                                                    |
|    |                                                                                                    |
|    |                                                                                                    |
|    |                                                                                                    |
|    |                                                                                                    |
|    |                                                                                                    |
|    |                                                                                                    |
|    |                                                                                                    |